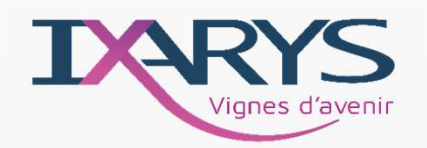

### **Sommaire**

Fiche Représentants  $\blacktriangleright$ 

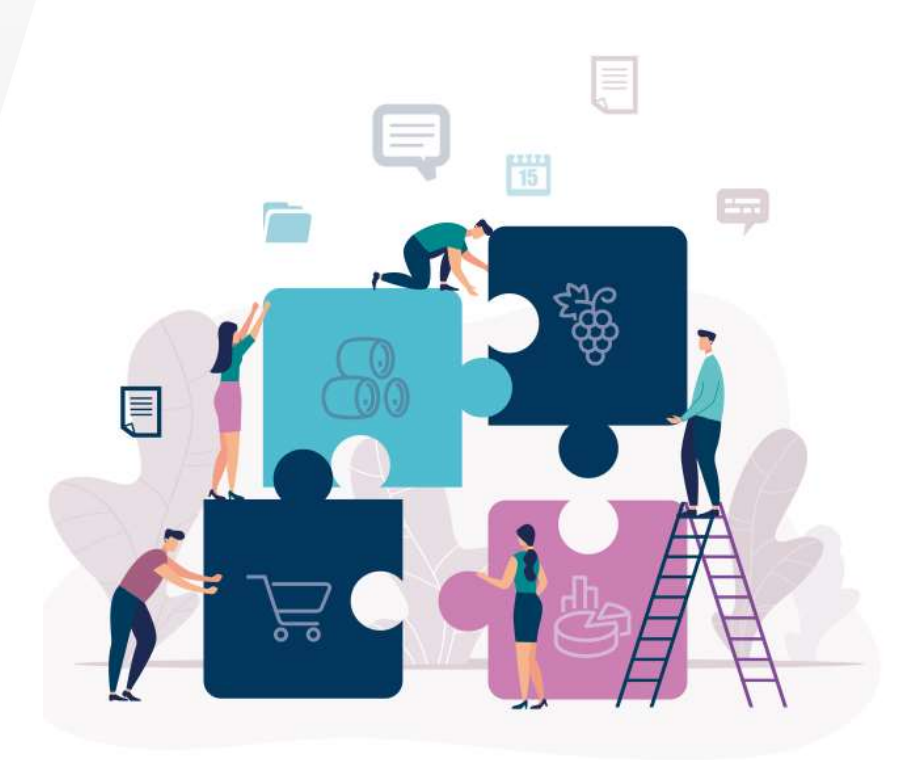

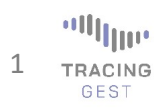

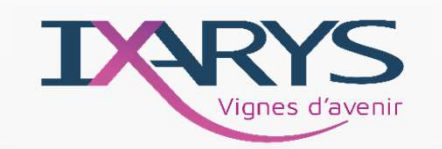

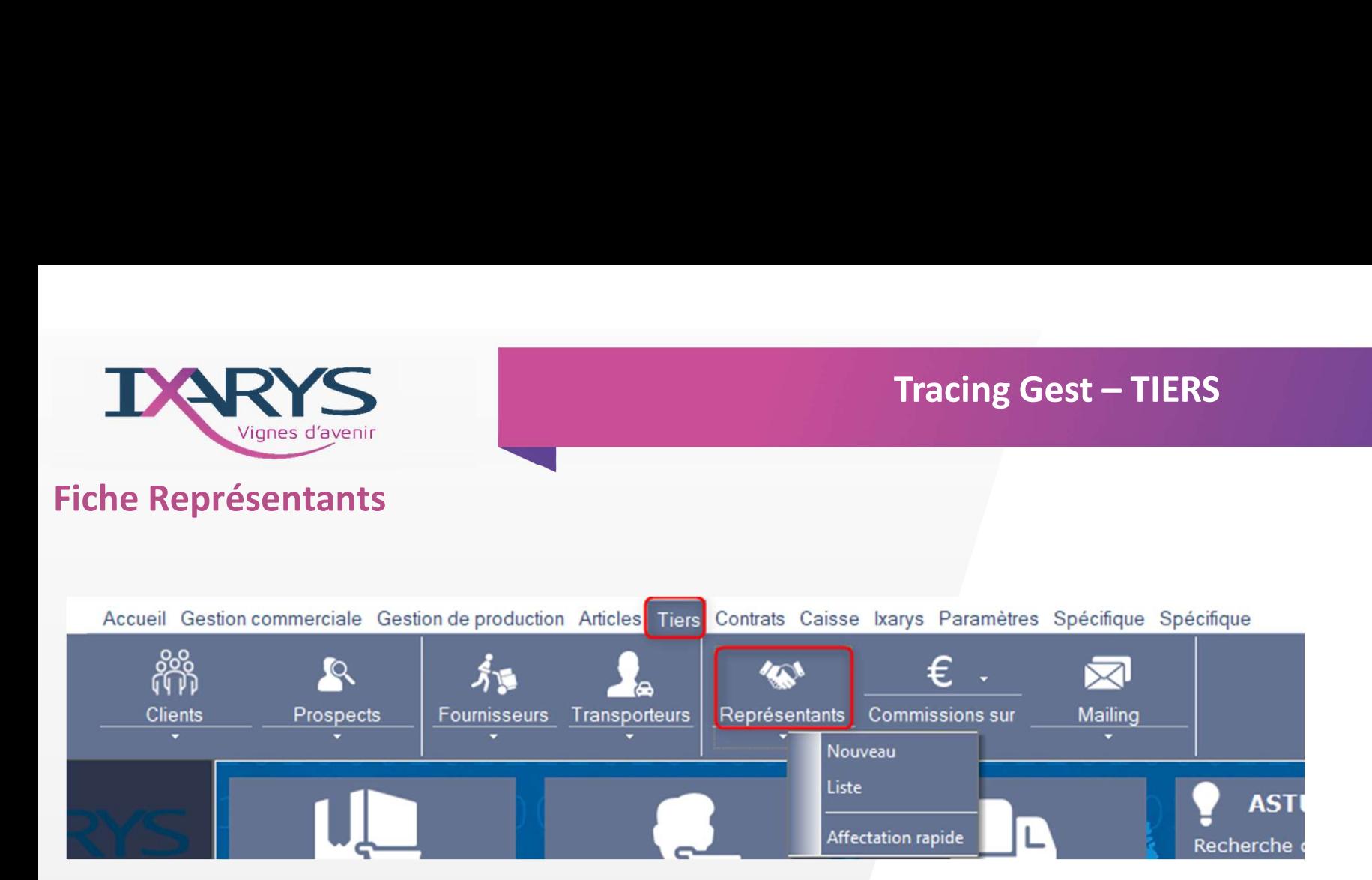

- Permet d'accéder à une nouvelle fiche
- Permet d'accéder à la liste des représentants
- Permet d'accéder à l'affectation rapide

 $\begin{array}{c} \begin{array}{c} \text{array} \\ \text{max} \end{array} \end{array}$  2 Tracing GEST

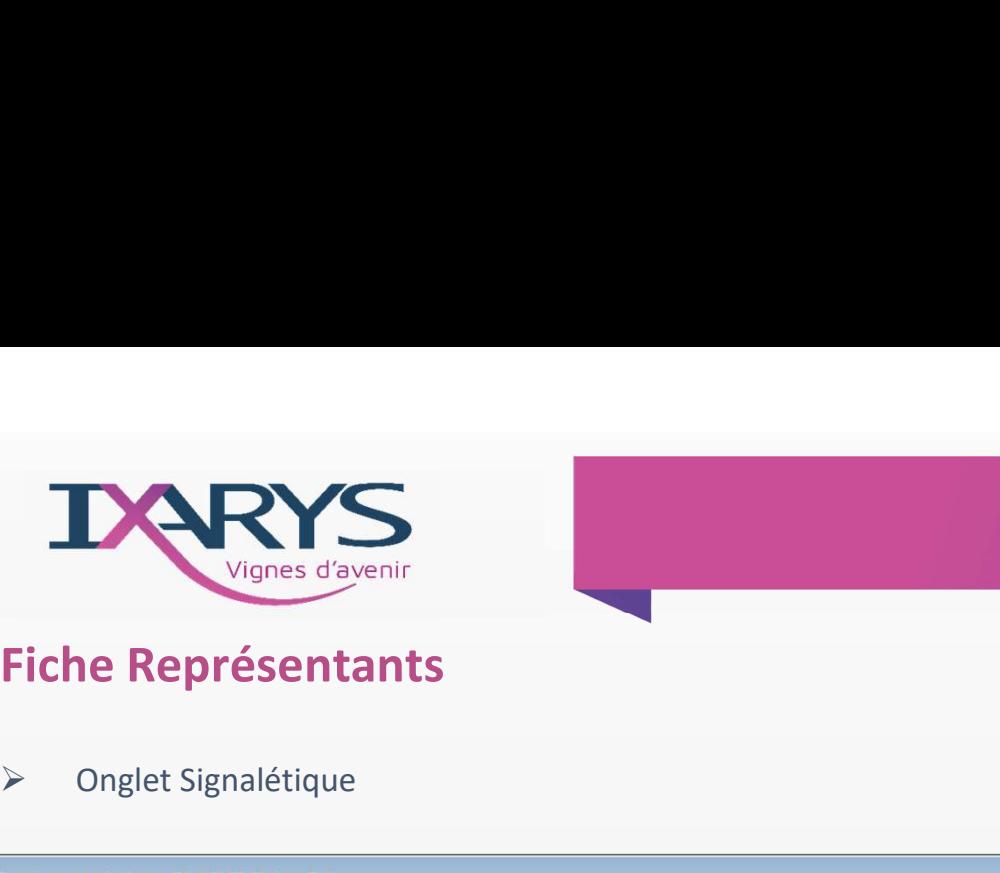

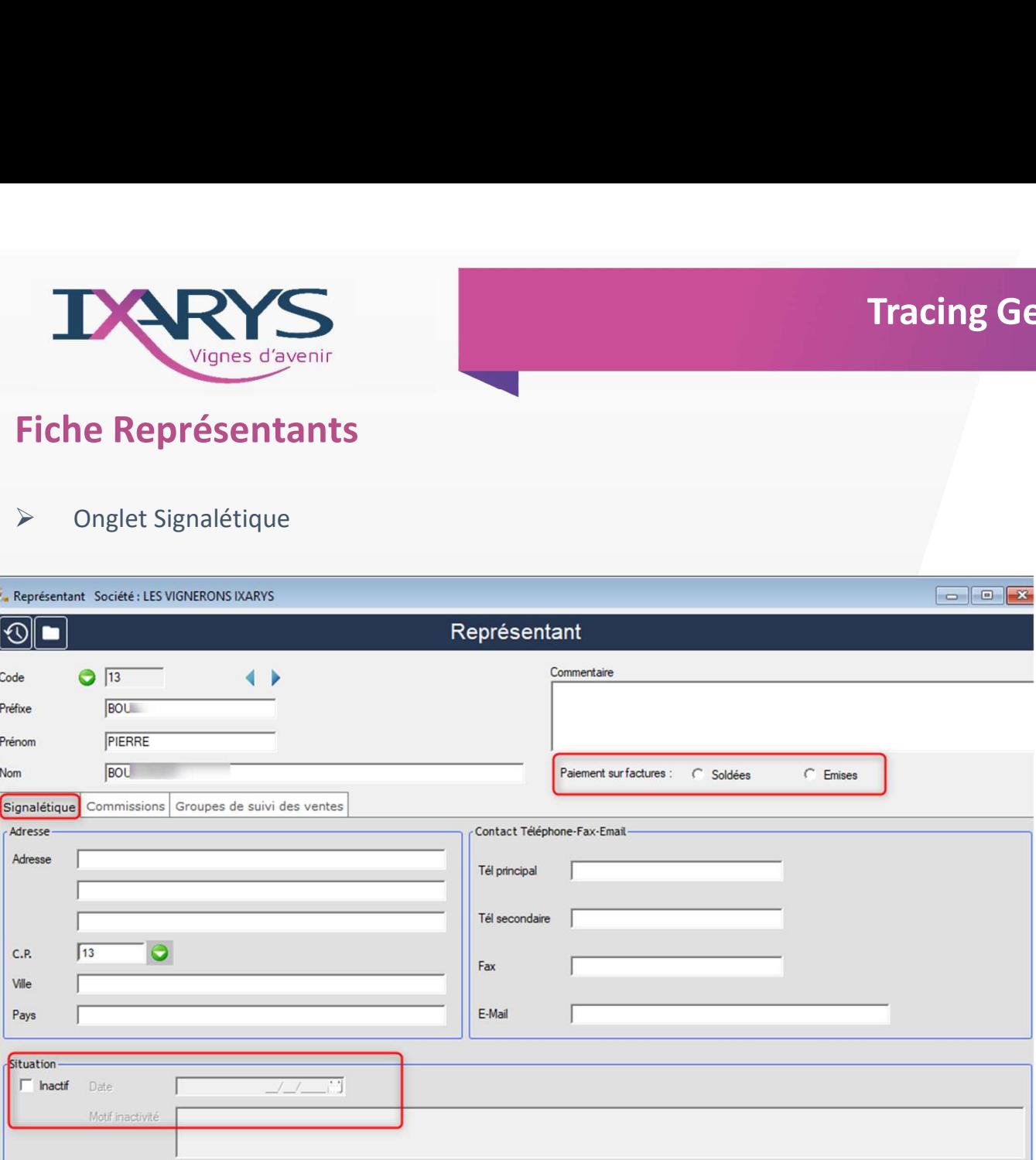

- **Renseigner un code unique**
- **Indiquer si la commission** sera effective sur les factures soldées ou émises
- Compléter les informations postales et de contacts
- Possibilité d'indiquer une indisponibilité

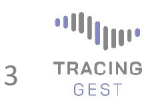

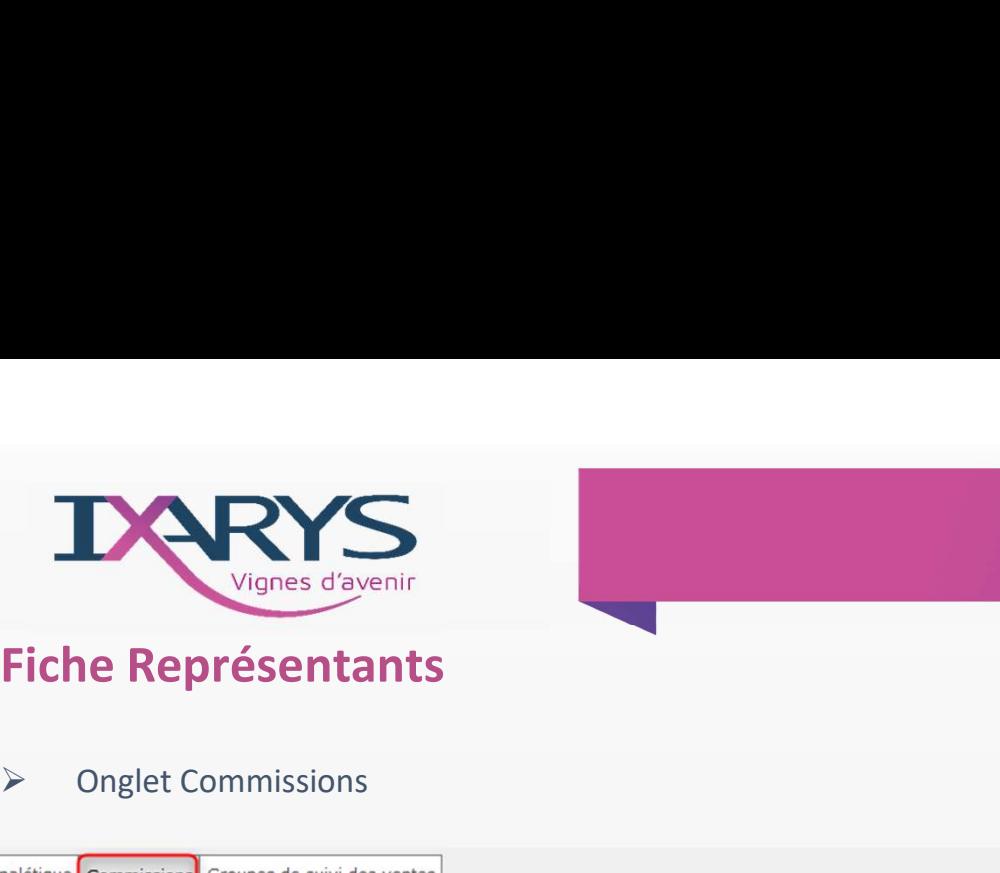

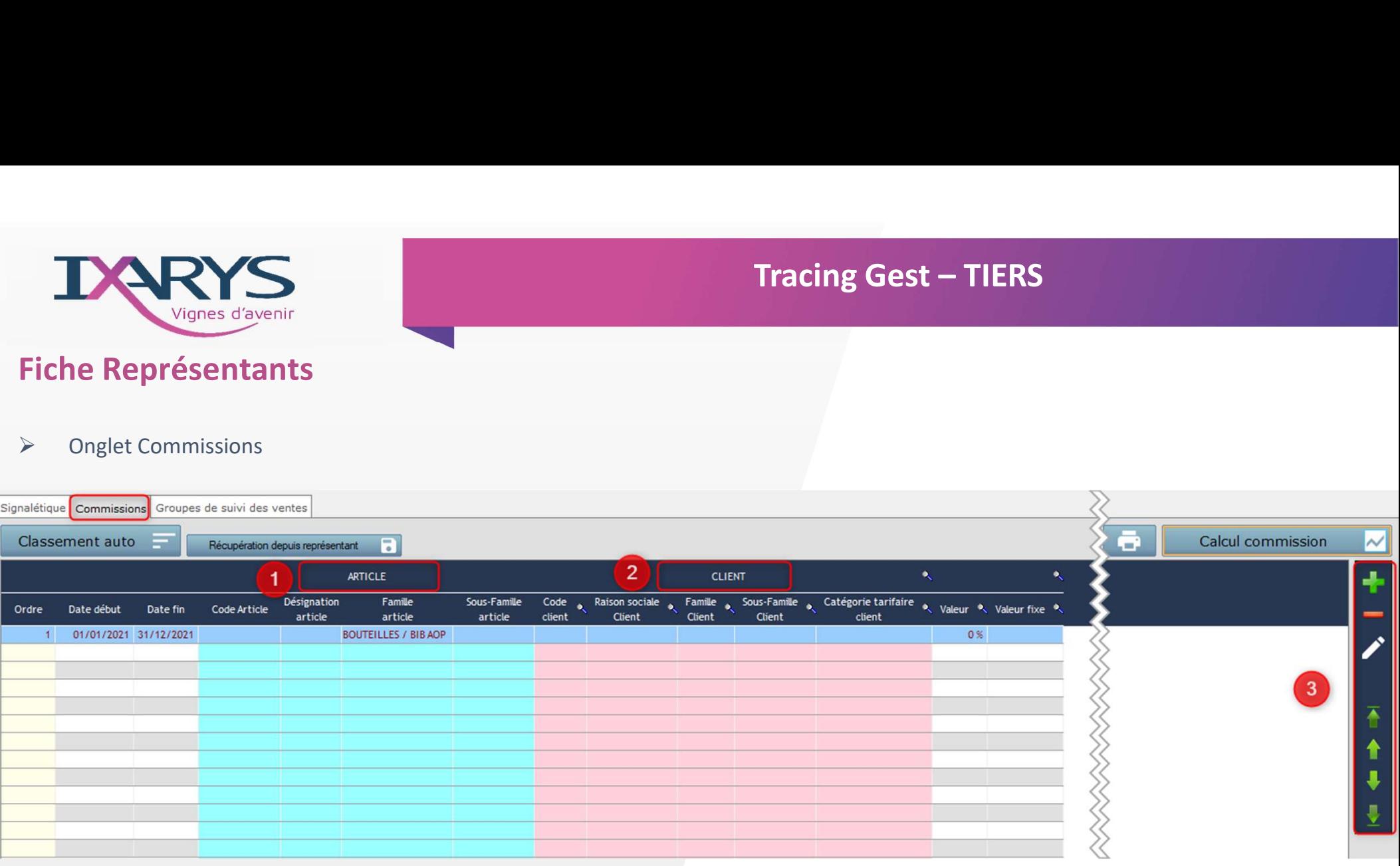

+ 2 Sélectionner les articles et/ou les clients concernés par une commission en cliquant sur

Possibilité d'appliquer un taux différent ou unique en % ou en €, ainsi que les dates d'application. (A renouveler manuellement à expiration)

Gestion des lignes ( Ajout, suppression, modification et ordre de priorité)

**Ollyw** 4 TRACING

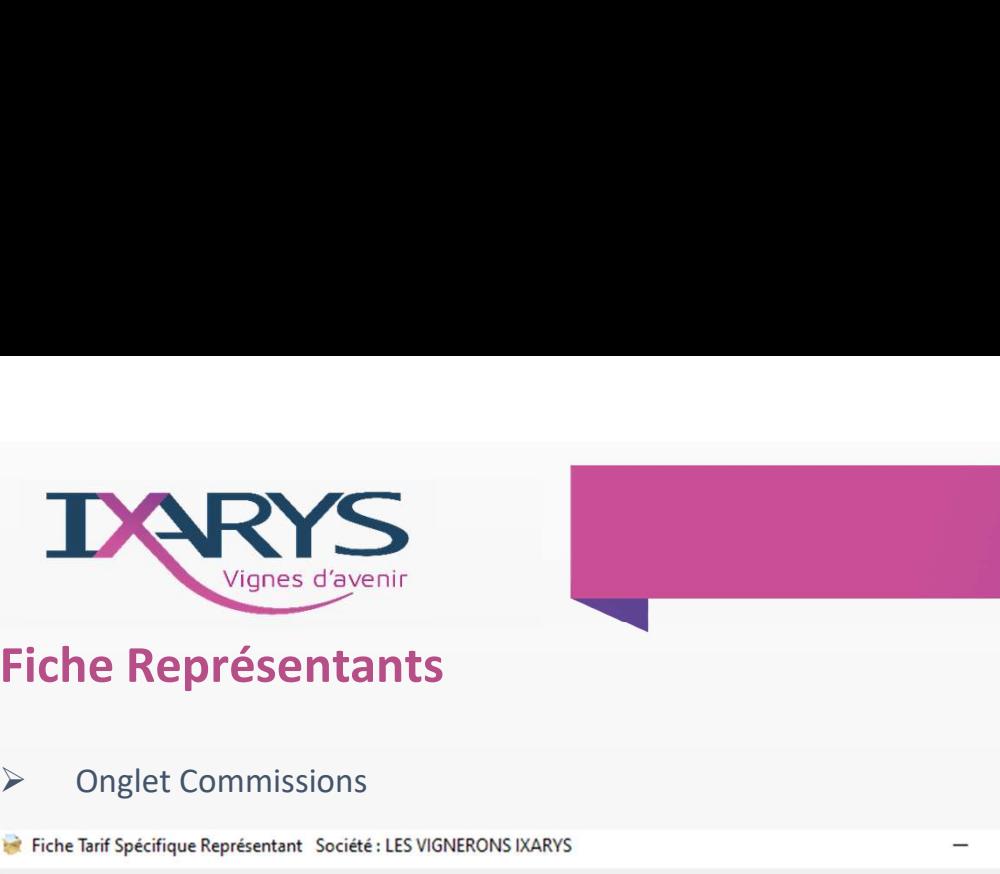

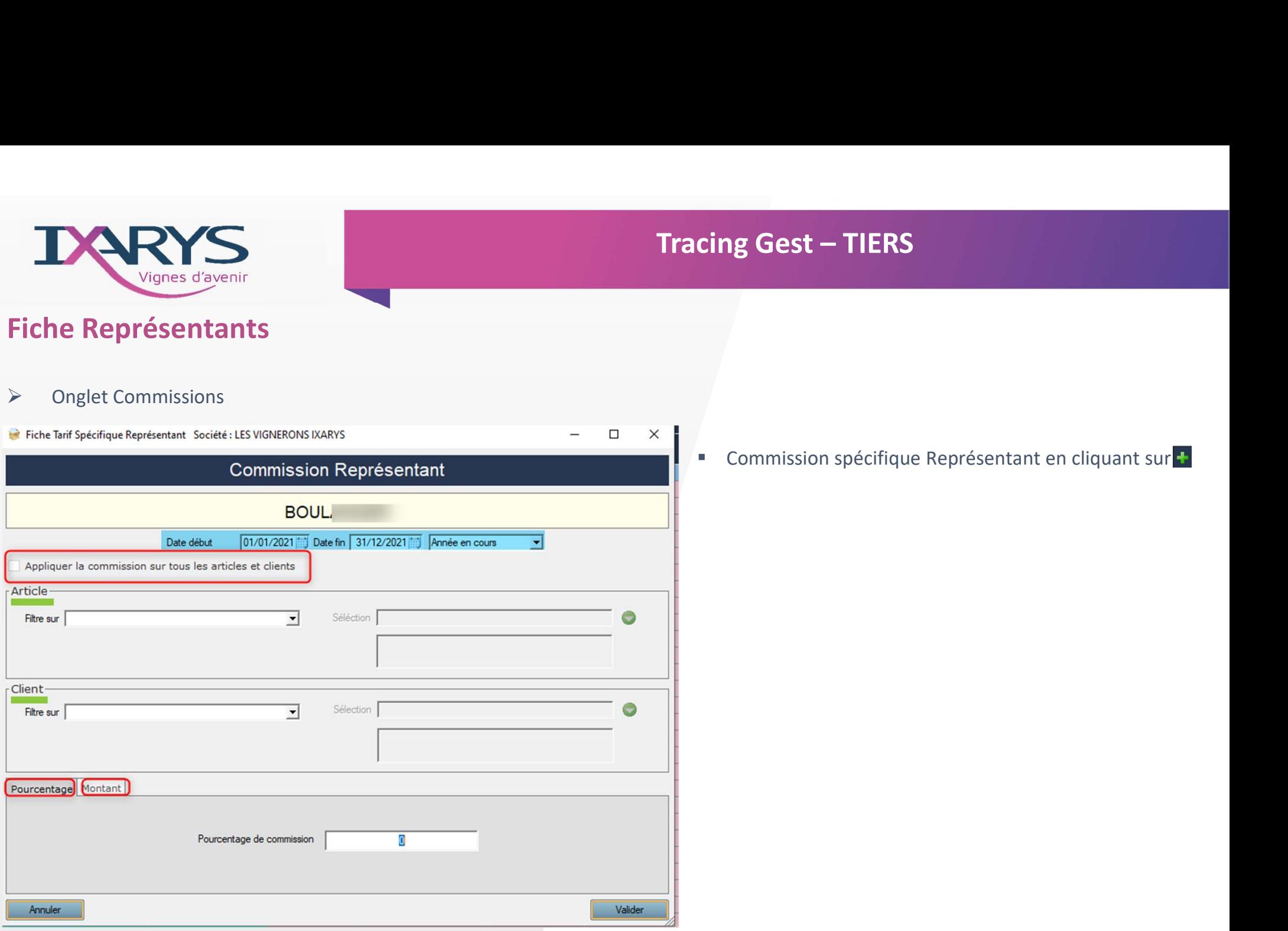

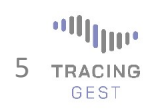

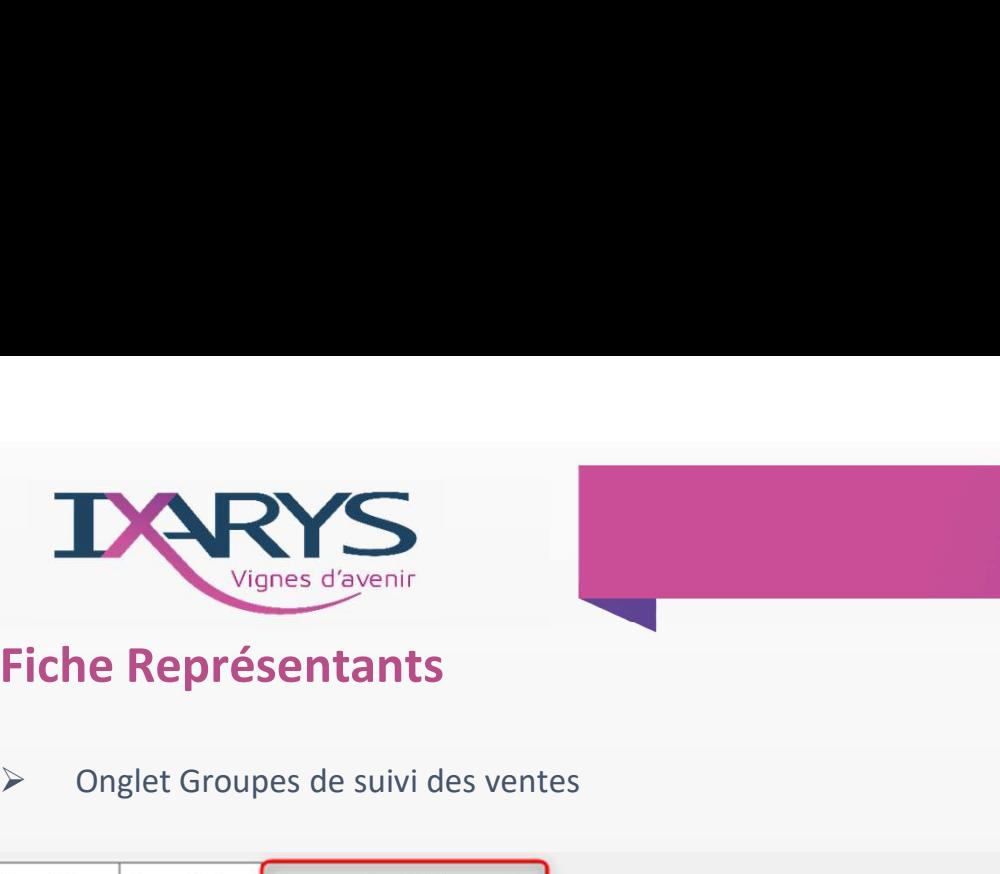

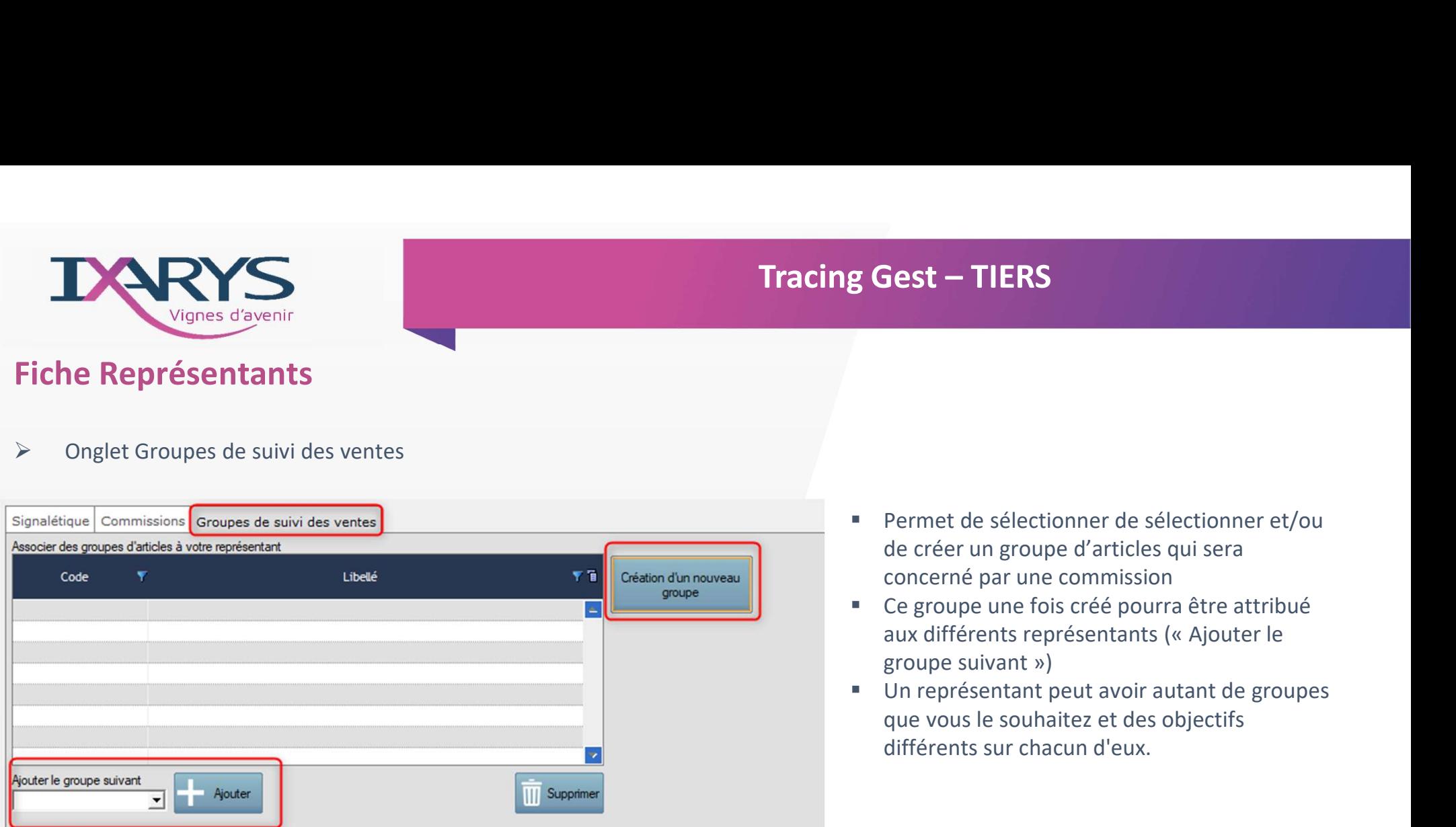

- de créer un groupe d'articles qui sera concerné par une commission
- Ce groupe une fois créé pourra être attribué
- **France de State de State de State de State de State de Concerte de Concerné par une commission<br>Ce groupe une fois créé pourra être attribué<br>aux différents représentants (« Ajouter le<br>groupe suivant »)<br>Un représentant peut groupe suivant School Control Control**<br> **e** Permet de sélectionner de sélectionner et/ou<br>
de créer un groupe d'articles qui sera<br> **concerné par une commission**<br> **e** Ce groupe une fois créé pourra être attribué<br>
aux différ que vous le souhaitez et des objectifs différents sur chacun d'eux.

<sup>off</sup>line 6 TRACING

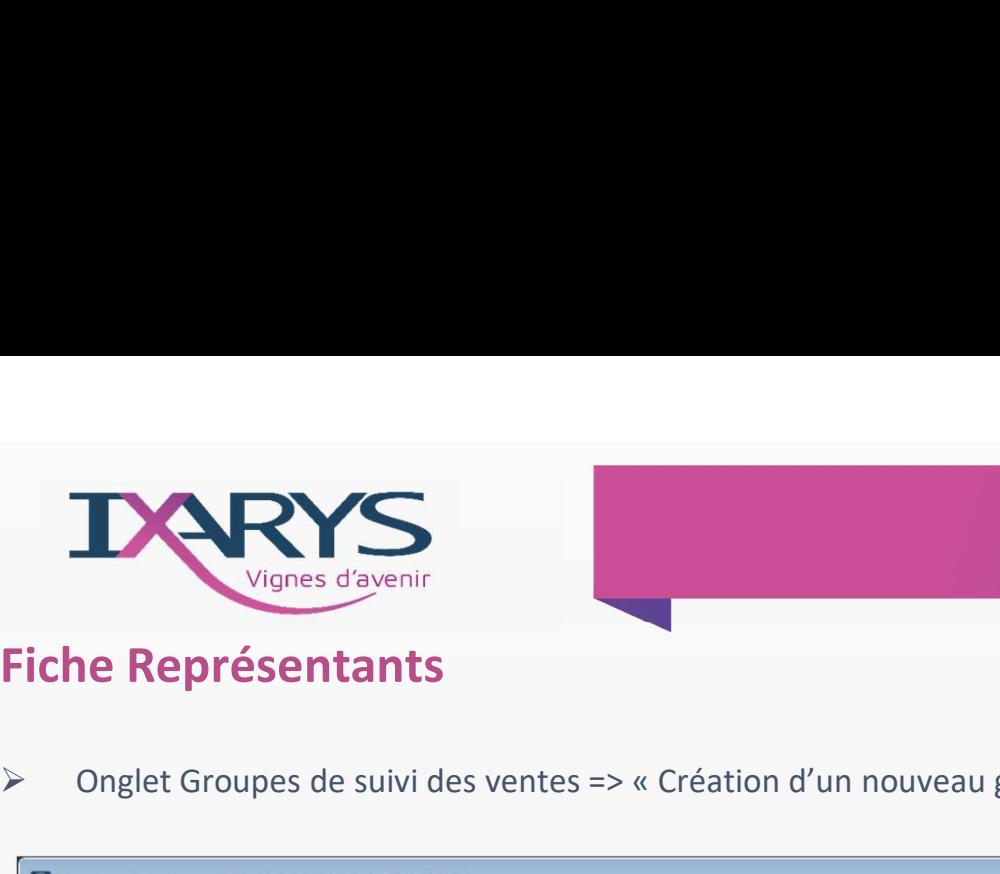

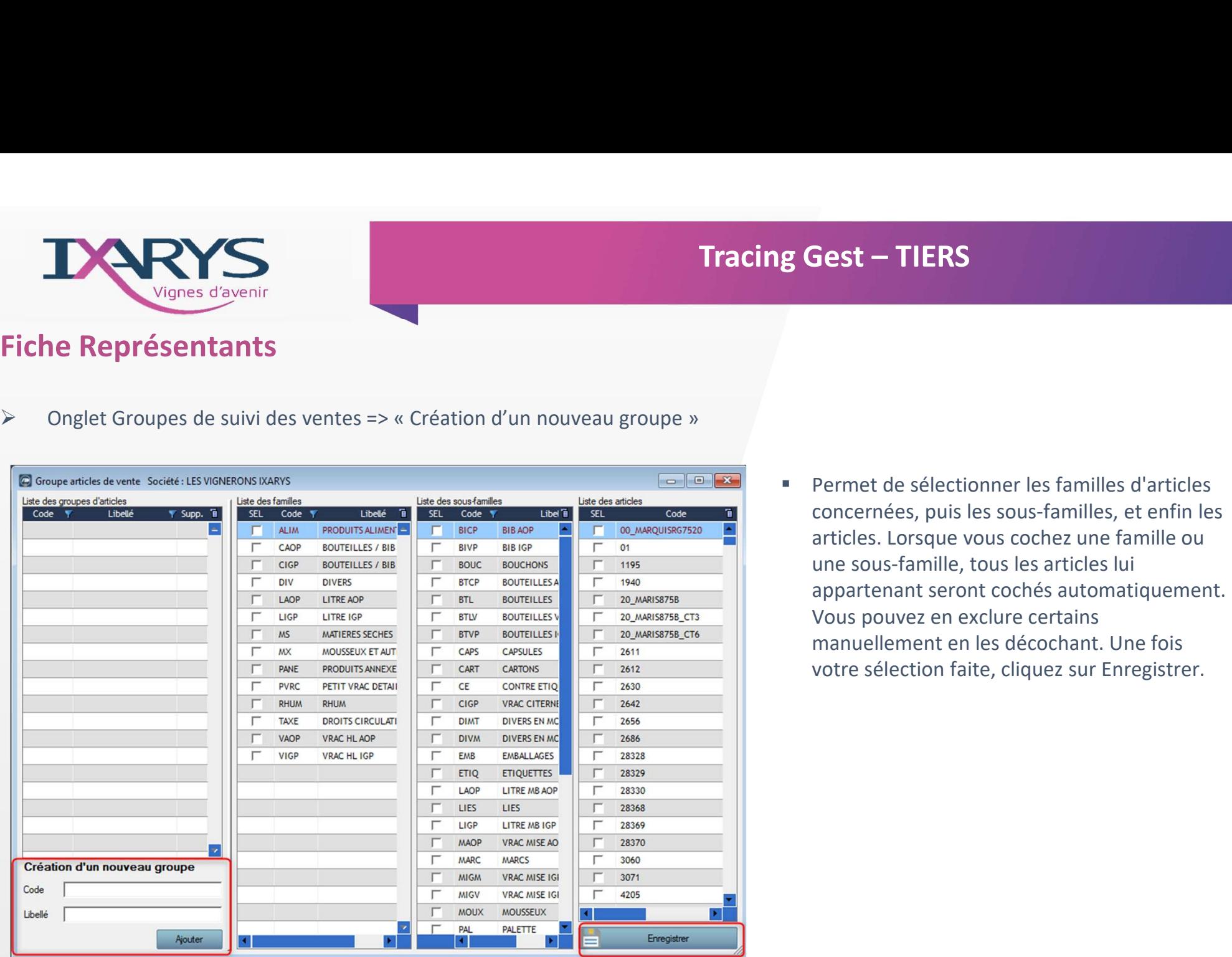

 Permet de sélectionner les familles d'articles concernées, puis les sous-familles, et enfin les articles. Lorsque vous cochez une famille ou une sous-famille, tous les articles lui appartenant seront cochés automatiquement. Vous pouvez en exclure certains **Sest – TIERS**<br>
Permet de sélectionner les familles d'articles<br>
concernées, puis les sous-familles, et enfin les<br>
articles. Lorsque vous cochez une famille ou<br>
une sous-famille, tous les articles lui<br>
appartenant seront co votre sélection faite, cliquez sur Enregistrer.

> $\frac{100}{7}$  Tracing GEST

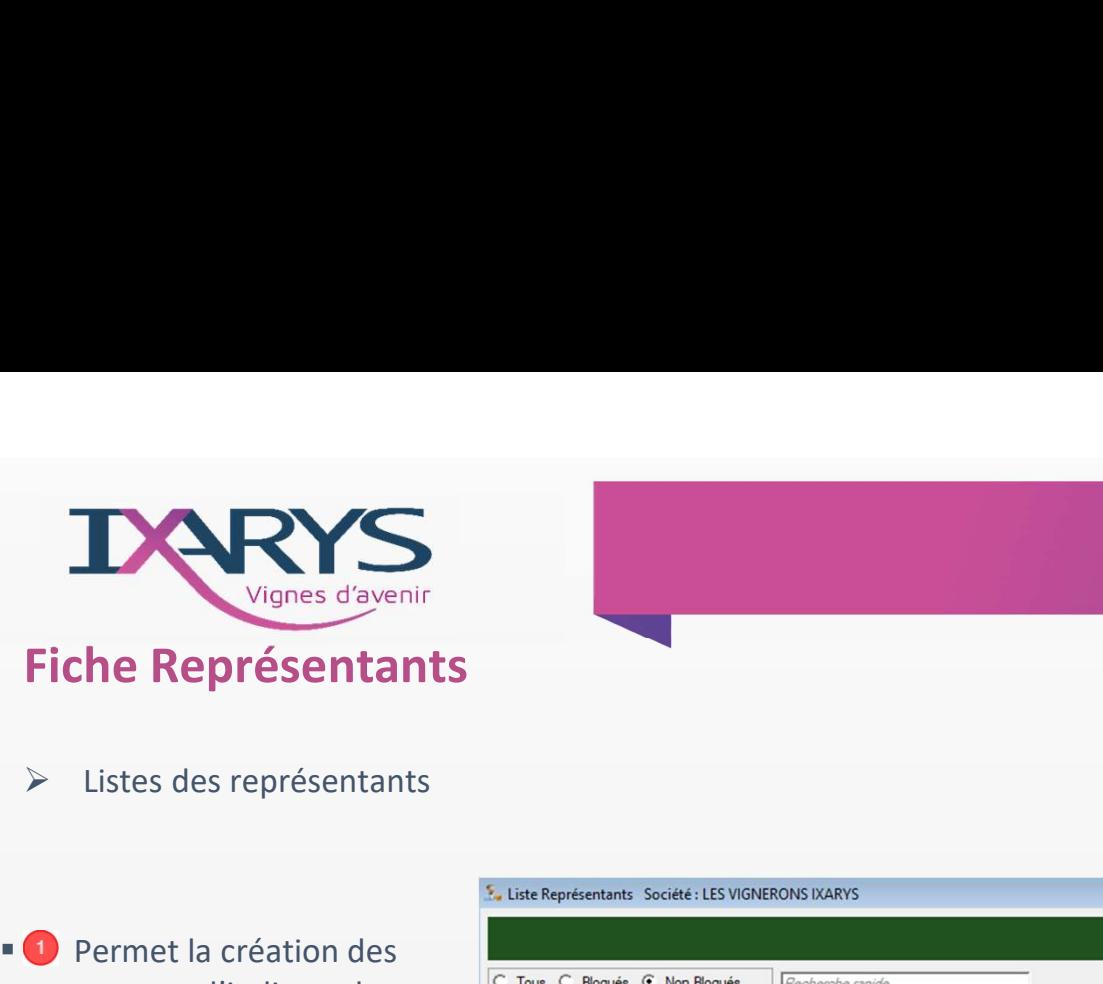

- de visualiser les statistiques de vente  $\frac{1}{04}$
- $\begin{array}{|c|c|c|}\n\hline\n\text{2} & \text{Permet de gérer les} \\
\hline\n\text{65} & \text{65} \\
\hline\n\end{array}$ commissions des  $\frac{10}{13}$ représentants.

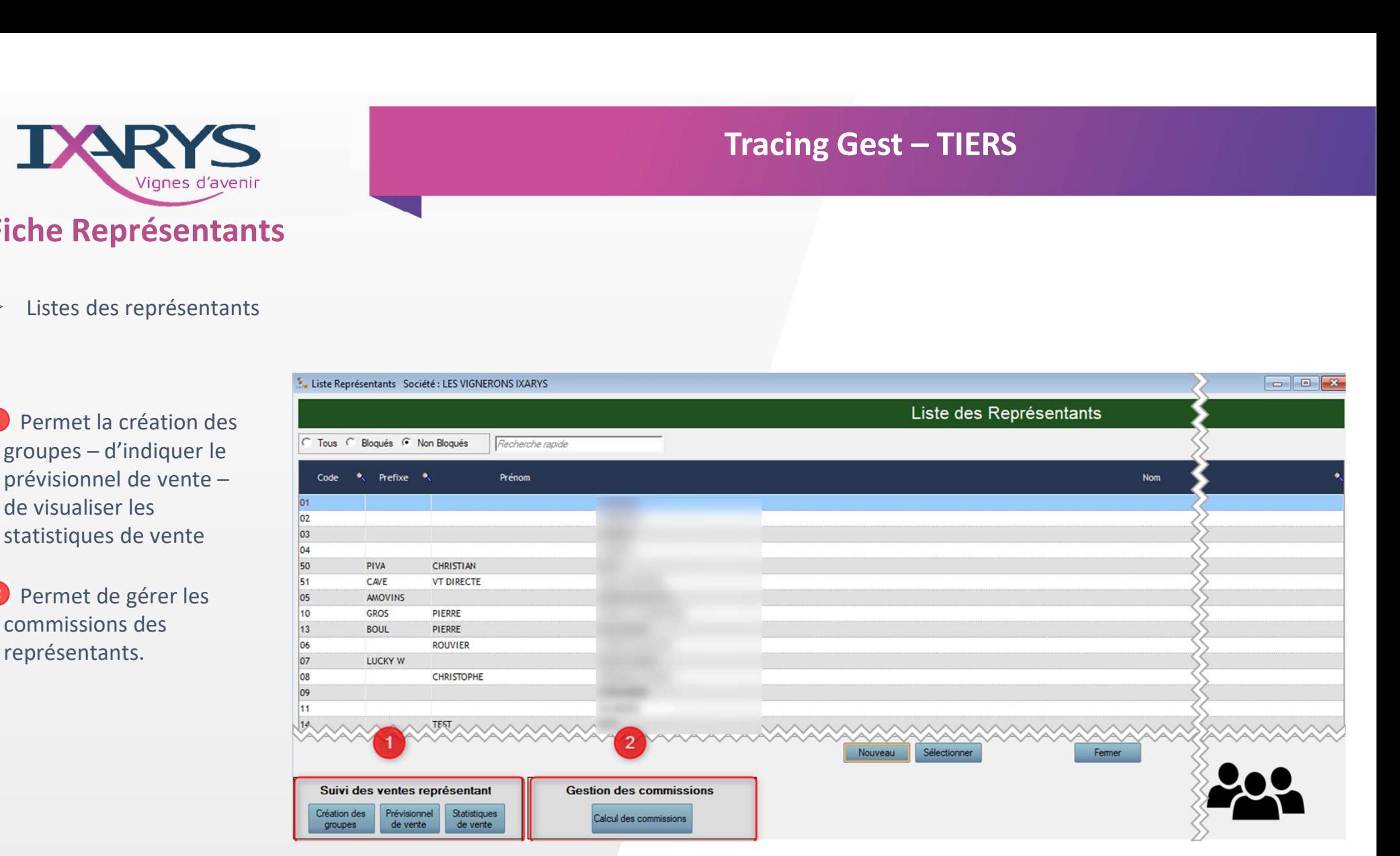

 $\frac{1}{2} \left\| \mathbf{u} \right\|_{\mathbf{H}^{\text{op}}}$ 8 TRACING

![](_page_8_Picture_0.jpeg)

- -

Représentant REPRESENTANT v Date début 01/01/2019  $31/12/2019$ afficher **Indiquez le représentant** et les dates souhaitées, puis cliquez sur Afficher

![](_page_8_Picture_64.jpeg)

**Pour chacun des groupes** associés, remplissez le chiffre prévisionnel mois par mois, puis cliquez sur Enregistrer en bas à droite.

![](_page_8_Picture_9.jpeg)

![](_page_9_Picture_0.jpeg)

- -

![](_page_9_Picture_87.jpeg)

- droite **L** export
- Il peut être également imprimer
- période de dates souhaitée et cliquez sur Afficher.
- **Pour chaque groupe, vous verrez :**
- le chiffre réel des ventes
- le prévisionnel fixé
- 
- 

<sup>off</sup>lije 10 TRACING

![](_page_10_Picture_0.jpeg)

![](_page_10_Figure_2.jpeg)

 $\frac{\partial \Pi_{\text{eff}}}{\partial \text{eff}}$ 11 TRACING

![](_page_11_Picture_0.jpeg)

### **Fiche Représentants**

### Calcul des commissions  $\blacktriangleright$

### Calcul des commissions représentant sur Factures 5 Filter sur Date de début 30/08/2021 Filtrer uniquement les factures Remeisentant 101 Soldées C Non Soldées G Toutes C Dates de Facture C Dates de Réglement Date de fin 21/10/2021 Vom Factures : Commission G Toutes C Non Commissionnées  $\overline{\phantom{a}}$ Commissionnées Sur deux ans Ne pas comptabiliser les acomptes **Q** Rechercher  $\circ$ Utiliser le taux actuel défini dans la fiche représentant Client Commission par quantité Pourcentage de commission  $\blacktriangledown$  Déco Commissionner tout T Catégorie tarifaire T Quantité P., Prix unitaire HT P., Montant HT P., Montant frais de port P., Marge P., Comptabilisé Code article Désignation Famille **SousFamille** Commissionnée Commissioné le Taux 9. Montant 9. Facture FT010494-77 du 21/10/2021  $\overline{8}$ Pour le client  $1015$ 83 ROSE\_17\_CT12 **DE PROVENCE** BOUTEILLES / BIB AOR BOUTEILLES AOR  $CMR$  $6,00$ 84,00 € 504,00 €  $0,006$  $0,00$ П  $\overline{v}$ 29/12/2021  $20.8$ 100,80 €  $\overline{a}$ 83 ROSE\_18 **SOVENCE** BOUTEILLES / BIB AOP BOUTEILLES AOR CHR 45,00  $4,06.6$ 182,706  $0.006$  $0,00$  $\Gamma$ 29/12/2021 20% 36,546 Г.  $\overline{v}$ 4377 **PRODUCTS ANNEXES** EMBALLAGES CHR  $4,00$  $3,706$  $3.706$  $0.006$  $0.00$ 29/12/2021 20%  $0.746$  $\overline{v}$ \$3,8000 BOLITEILLES / RIR AOR BOUTELL ESAOR  $42.00$  $4,506$ 51,246  $\overline{\mathbf{a}}$ F 40.254 **WWW.COMMONSTRATIONS.COMMONS** CHR  $0.006$ 29/12/2021 20% Facture FT010493-77 du 19/10/2021 Pour le client  $1015$ ANAIS RG DE PROVENCE 219 BOUTEILLES / BIB AOP BOUTEILLES AOP CHR 46,00 7,00€ 322,00€  $0,00 \in$  $0,00$ F. 28/12/2021 ANAIS RG\_CT12 DE PROVENCE 219 BOUTEILLES / BIB AOP BOUTEILLES AOP CHR 12,00 75,00€ 837,00€ 0,00  $\epsilon$ 0,00  $\Gamma$ Г 28/12/2021 Facture FT010492-77 du 30/08/2021 Pour le client  $\overline{v}$  $\overline{v}$ ANAIS BL G2021 CT2 ES DE PROVENCE 321 G 3021 120.00 14,006 1680.006  $0.006$  $0.00$ 20/12/2021 554,406 BOUTEILLES / BIB AOP **BOUTEILLESJOP** CHR 33.8  $\overline{v}$  $\overline{v}$ ANAIS BL G2021 PLC *Communication Communication* ULLES DE PROVENCE 221 G 2021 BOUTEILLES / BIBAOR **BOUTEILLESAOR** CHR 360.00 14,00 € 5040.006  $0.006$  $0.00$ 29/12/2021  $20.5$ 1,008.004 Facture FT010491-77 du 30/08/2021 **FRANCE (000034)** Pour le client  $\overline{v}$ 1 133,00 CIVP **JONNEL CIVP DIVERS** PRESTATIONS DAB  $1,73C$ 1960.09  $0,00C$  $0.00$  $\overline{\mathbf{v}}$ **AOPRSHL** UNIVERSITY AND ARRESTES DE PROVENCE **YRAC HLAOP** VRAC RECOLTE AQP DAB 19,00 310,00€ 5 890,00€  $0.00E$  $0.00$ м 1710,73€  $\bigoplus$  Impression Impression Valider 1710,73€ Montant commissionné

**Tracing Gest - TIERS** 

 $\frac{1}{2} \left\| \mathbf{u} \right\|_{\mathbf{H}^{\text{op}}}$ TRACING 12 GEST

![](_page_12_Picture_0.jpeg)

- - Choisissez le représentant
- Visualisez les commissions pour tous les clients du représentant ou sélectionnez un client dans la liste Sélectionnez les **Examples de facturation et cliquez sur « Rechercher les factures » . Consider de facturation et cliquez sur « Rechercher les factures » . La liste des factures s'affiche.<br>
Visualisce de facturation . La et cliquez sur « R** consissez le représentant<br>
Choisissez le représentant<br>
Visualisez les commissions pour tous les clients du représentant ou sélectionnez un client dant<br>
dates de facturation  $\odot$  et cliquez sur « Rechercher les factures »
	- Il est possible de filtrer pour n'afficher que les factures qui ont déjà été soldées, que les factures non soldées ou toutes.
		- Par défaut, les factures qui n'ont pas encore été commissionnées apparaissent. Vous pouvez voir les factures déjà commissionnées ou toutes en changeant le sélecteur.
		- Pour marquer une facture comme déjà commissionnée (= commission déjà payée au représentant),
		-
		- Si sur une facture vous souhaitez augmenter ou baisser le taux de commission du représentant,
		- sélectionnez la facture et modifiez le taux de commission dans la ligne correspondante. (8)

Il est ensuite possible d'imprimer deux types de récapitulatifs : avec ou sans le détail des factures.

![](_page_12_Picture_12.jpeg)